小専社会第 5 回「重ねるハザードマップでみる身近な地域の自然災害」の作業内容と手順

○作業内容:PC で重ねるハザードマップを利用して,附属小学校とその周辺の避難所を対象にして,災害 時の危険を調べる.

〇手順:

- ①PC でブラウザ(Microsoft Edge や Safari などのインターネットを閲覧するソフトウェア)を起動する,
- ②登録したブックマークから「小学校専門科目社会地理分野のページ」を開く.ブックマークに登録していな い人は,Google 等の検索サイトで「山田地理研究室」を検索して,開いた「山田地理研究室」から「小学 校専門科目社会地理分野のページ」を開く.
- (3)開いた「小学校専門科目社会地理分野のページ」の第5回5/20の、記入用紙とある赤茶ボタンをクリック する.
- ④そうすると,自動でダウンロードが始まるか,操作の選択(「開く」,「保存」等)を問う画面が,画面下部 に表示されるので,都合の良いフォルダ(「ドキュメント」など)を選んで保存する.
- ⑤保存したフォルダ(自動で保存された場合は,「ダウンロード」フォルダ等,各自の PC の設定によって異 なる)を開いて,ダウンロードしたファイル「SHE05\_Worksheet\_2020a」をダブルクリックする.
- ⑥そうすると,Microsoft Word が起動して,記入用紙が表示される.画面上部に「編集を有効にする」とい うボタンが表示された場合は,そのボタンをクリックする.以上で,作業の成果を記入する準備ができた ので、72以降の手順で、重ねるハザードマップを用いて作業を行う.
- ⑦再び,「小学校専門科目社会地理分野のページ」に戻って,第 5 回 5/20 の,重ねるハザードマップとある 青ボタンをクリックする.
- ⑧そうすると,重ねるハザードマップという Web サイトが別ウインドウで開き,大阪市とその周辺の地図が 表示される.そして,重ねるハザードマップで,次ページの説明を参考にして,洪水時の浸水範囲,津波 による浸水範囲,土砂災害危険箇所を表示して,附属天王寺小学校,附属平野小学校,附属池田小学校の それぞれが,浸水,土砂災害の危険があるか否かを確認して,洪水,津波については,浸水の有無と有の 場合は浸水深を記入用紙に記入する.土砂災害については,危険の有無と有の場合は土砂災害の種類を記 入用紙に記入する.また,附属小学校周辺の避難所を,それぞれ学校から近い 3 か所を選んで,浸水,土 砂災害の危険があるか否かを確認して,学校の場合と同様に記入用紙に記入する.その作業結果を基に, 附属天王寺小学校,附属平野小学校,附属池田小学校のそれぞれについて,大雨で洪水・土砂災害の危険 が高まり,避難指示が出された場合どうするか?また,南海トラフを震源とする地震が発生して,大津波 警報が発令された場合どうするか?を考えて、記入用紙に記述する.

2020 年度前期水曜日 1 限小専社会 小専社会第 5 回重ねるハザードマップでみる身近な地域の自然災害

重ねるハザードマップの操作法

○浸水範囲、危険区域の表示法

画面左上部の洪水アイコン と,洪水時の浸水範囲と浸水深が表示される. そ の下に薄い青緑で表示された「洪水浸水想定区域 (想定最大規模)」の右にある「解説凡例」とある 青いボタンをクリックすると,凡例が表示され て,なに色の浸水深がどのくらいかを確認でき

る.同様に,画面左上部の土砂災害アイコン をクリックすると,土砂災害危険箇所が表示さ れ,その下に「急傾斜地の崩壊」や「土石流」と いった土砂災害の種類別に解説凡例が表示され る.また,津波も同様に,画面左上部の津波アイ

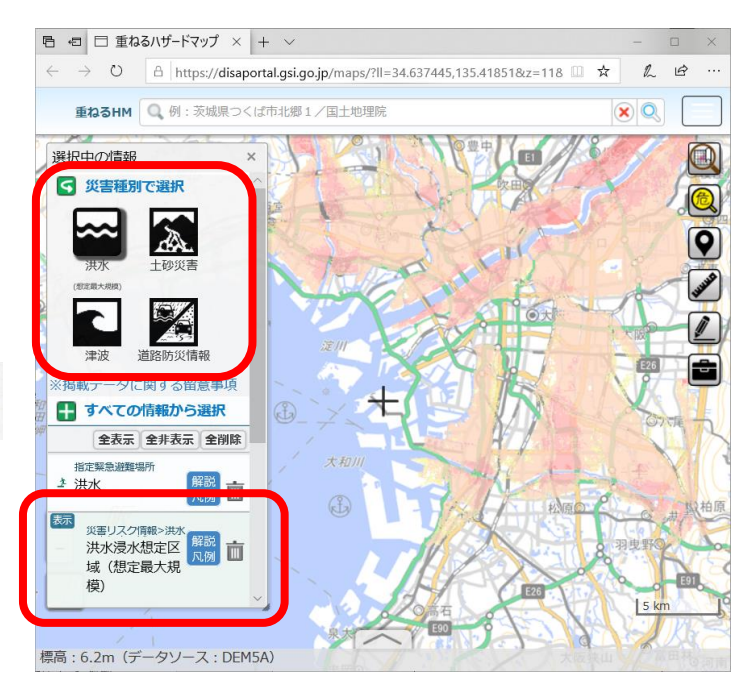

コン # をクリックすると、津波による浸水範囲

と浸水深が表示され,その下に「津波」の解説凡例が表示される.

## 〇附属小学校の探し方

附属天王寺小学校,附属平野小学校,附属池田小学校の位置が分からない場合は,画面上部にある検索窓を 利用する.画面上部の「重ねる HM」の右の空白に「附属天王寺小学校」と入力して,検索ボタン $\boxed{\mathbb{Q}}$ をク リックすると,附属天王寺小学校の位置に,旗のアイコンが表示される.

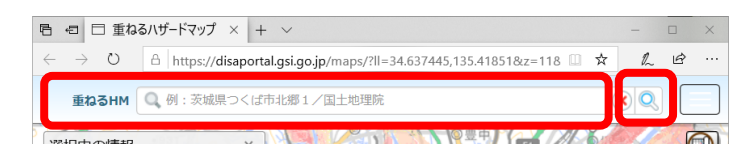

## 〇避難所の表示法

避難所の表示は,かなり拡大表示してから行わないと,表示に著しく時間がか かるので、大阪市全域くらいの範囲を表示している場合は、さらに拡大して、附 属小学校の周辺まで拡大しておくこと.まず,画面左上部の洪水等のアイコンの 下にある「すべての情報から選択」をクリックして表示される「指定緊急避難場 所」をクリックして表示される「洪水」をクリックすると,洪水に対応した避難 所が地図に表示される.同様にして,土砂災害に対応した避難所は,「崖崩れ, 土石流及び地滑り」をクリックすると表示され,津波に対応した避難所は,「津 波」をクリックすると表示される.

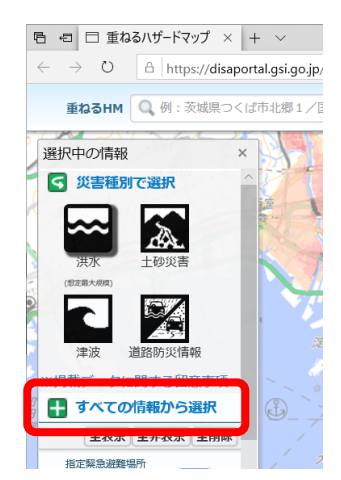